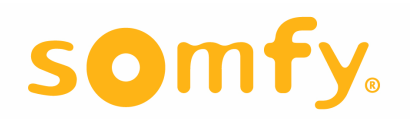

# IP Interface for the Somfy Digital Network (SDN) & RS485 URTSII

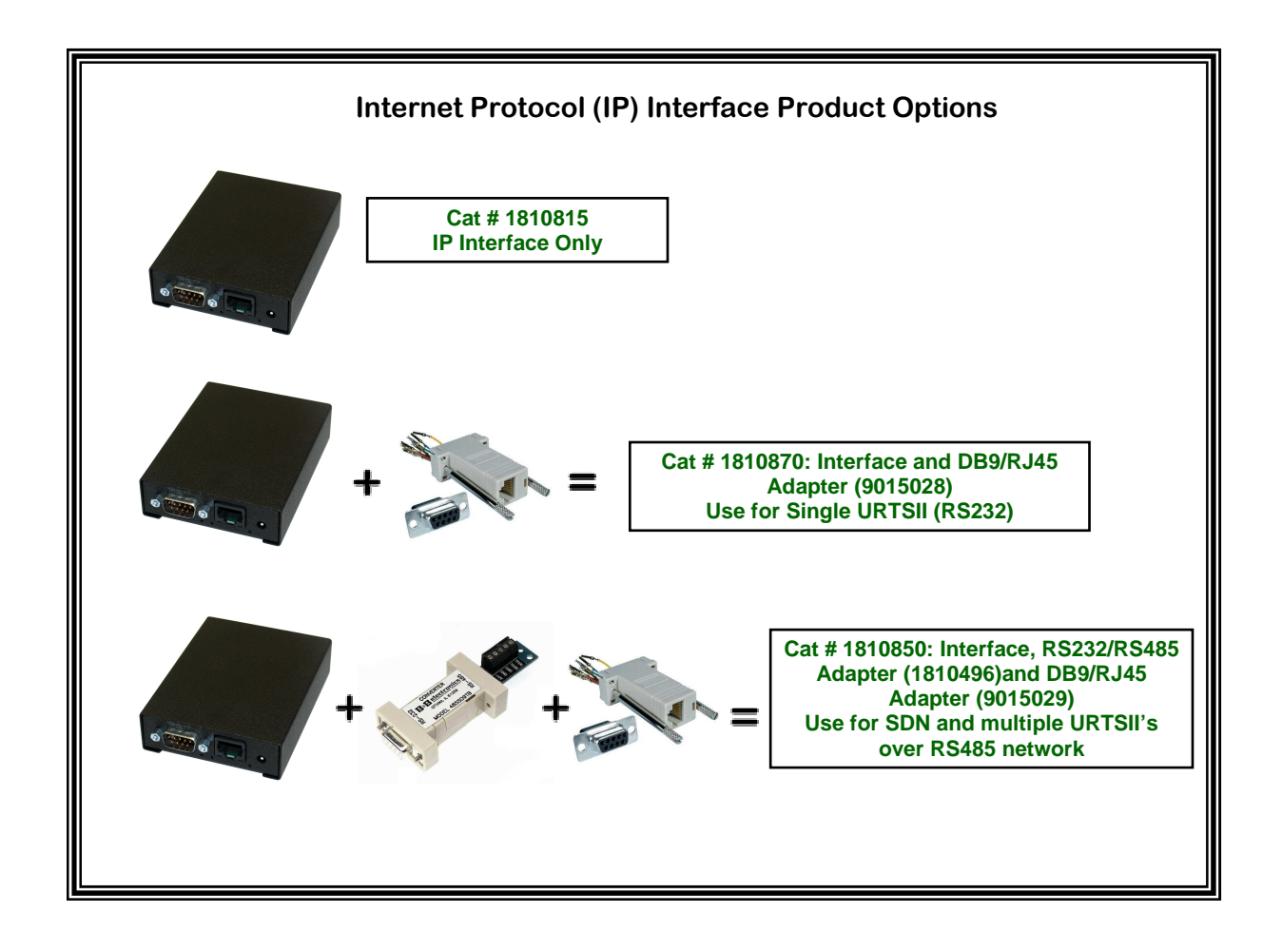

## **1 IP Interface for the SDN**

The IP interface for the **Somfy Digital Network (SDN)** is a serial device server used to connect Somfy ILT2 motors and control devices to an IP network. The firmware is remotely upgradeable through HTTP port 80, unproxied. The SDN IP Interface contains an embedded web server and configuration software that is accessed via Internet Explorer.

## **2 Initial Setup – Firmware Update**

Note: Firmware Update should only be done prior to creating any control pages as all memory is erased by this function.

Open Internet Explorer and type: http://somfy/setup

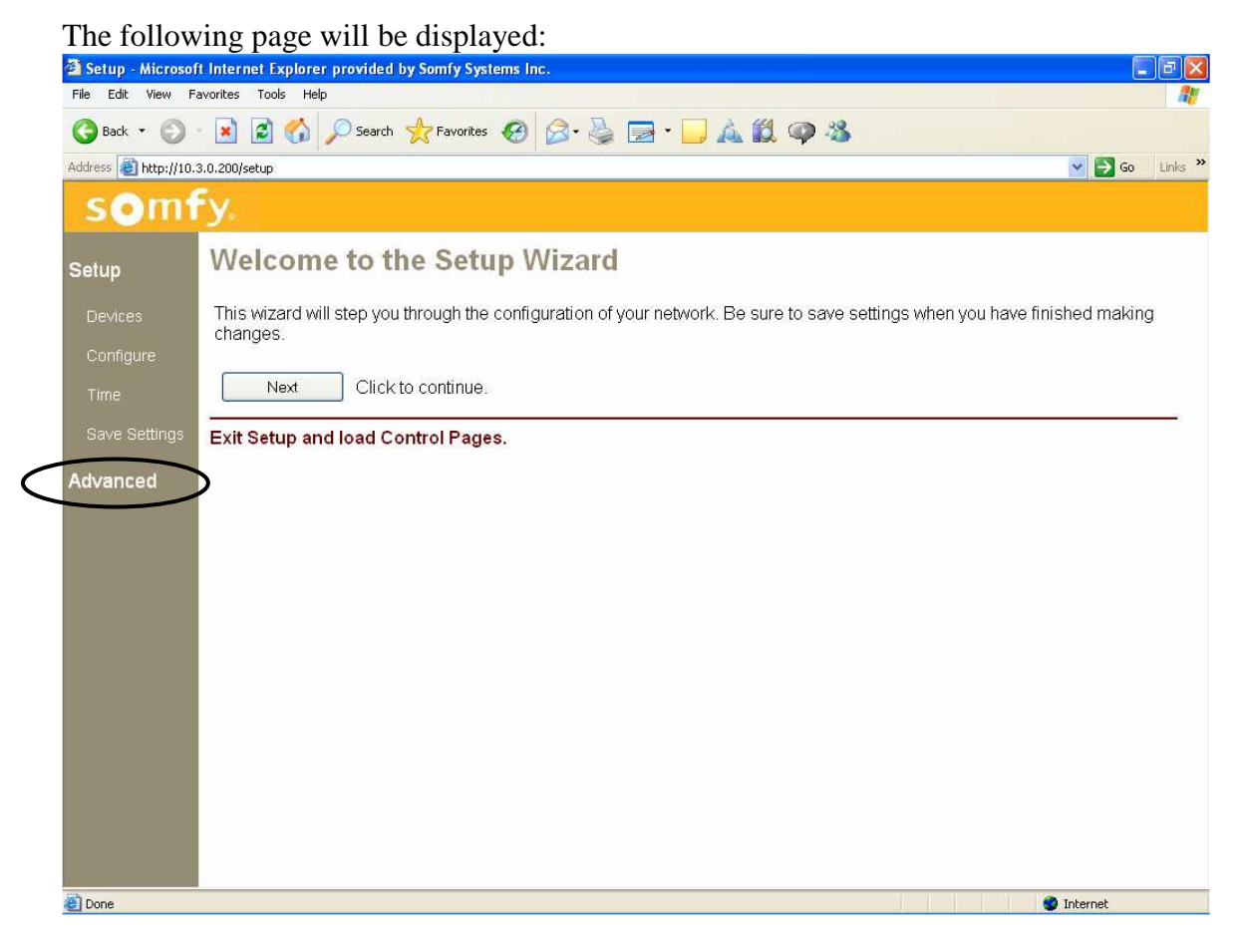

Select Advanced as shown above:

#### Select Upgrade:

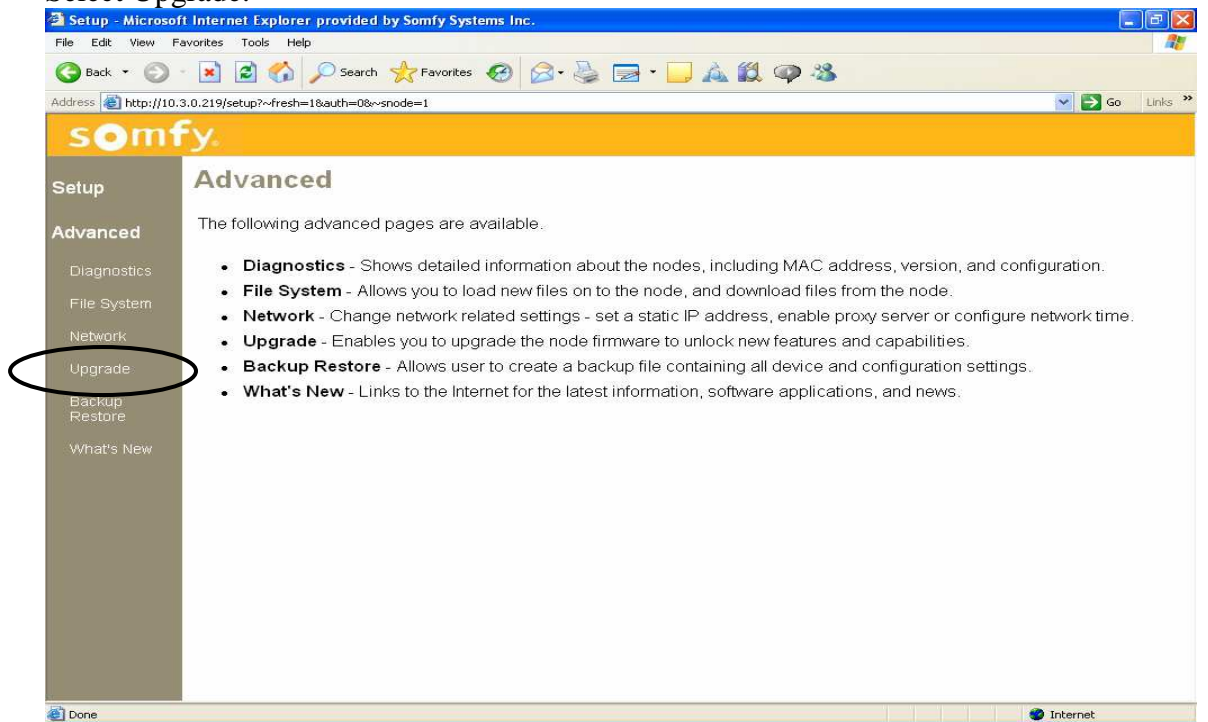

### Select Somfy under Node Name:

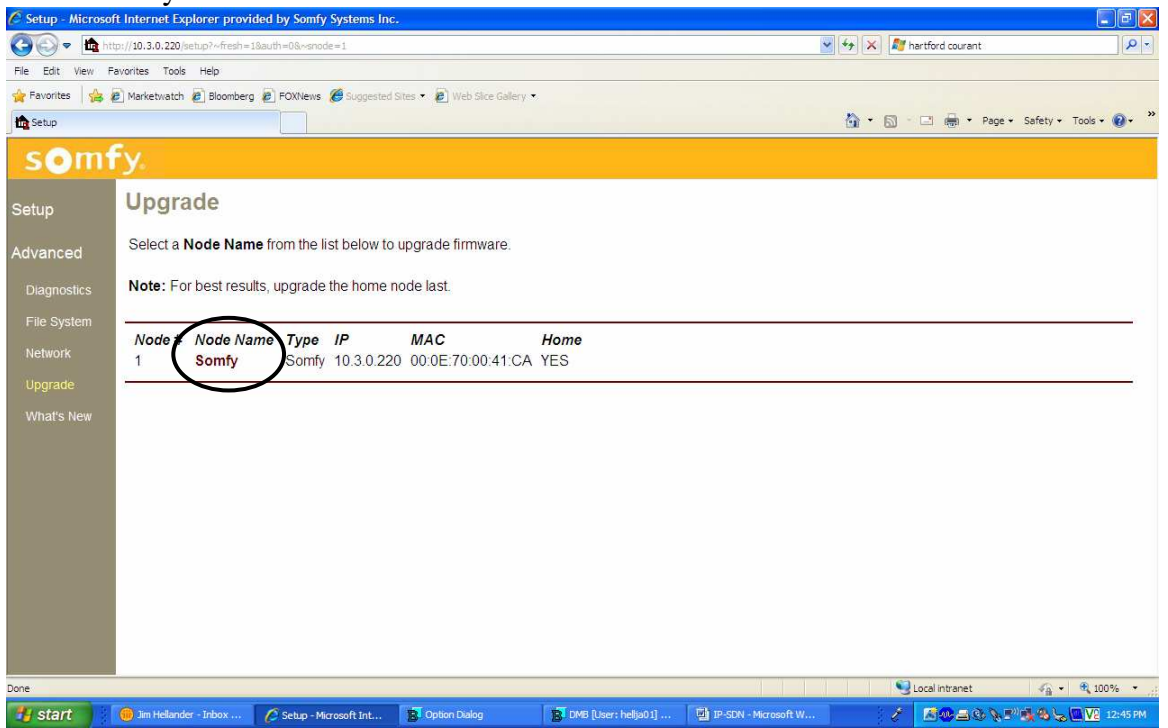

### A page similar to the one shown will appear. Select Auto Update:

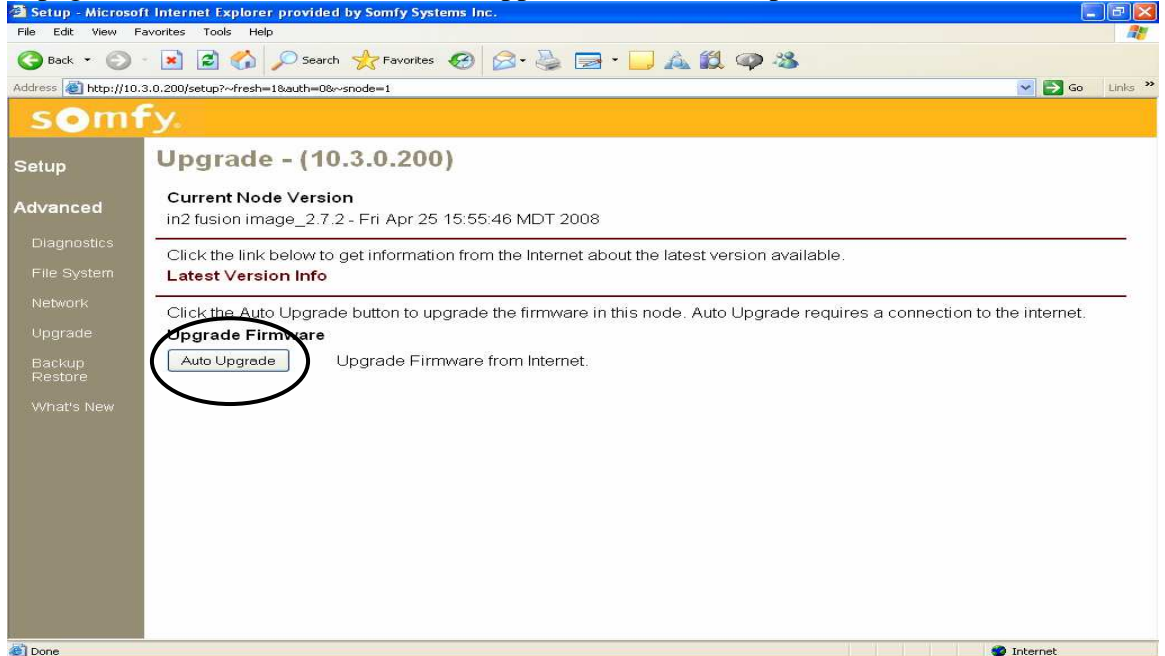

### A wait message will appear and then this page:

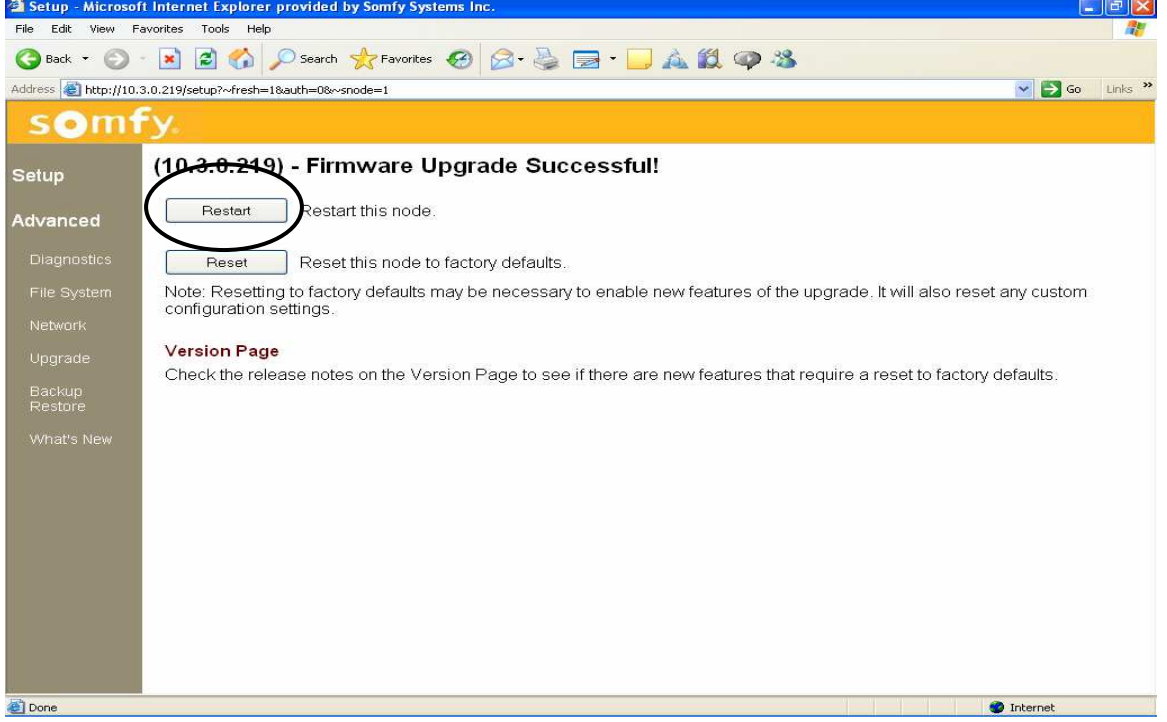

### Select Restart.

## **3 Choose SDN IP Type**

(for addressable URTSII see section 5)

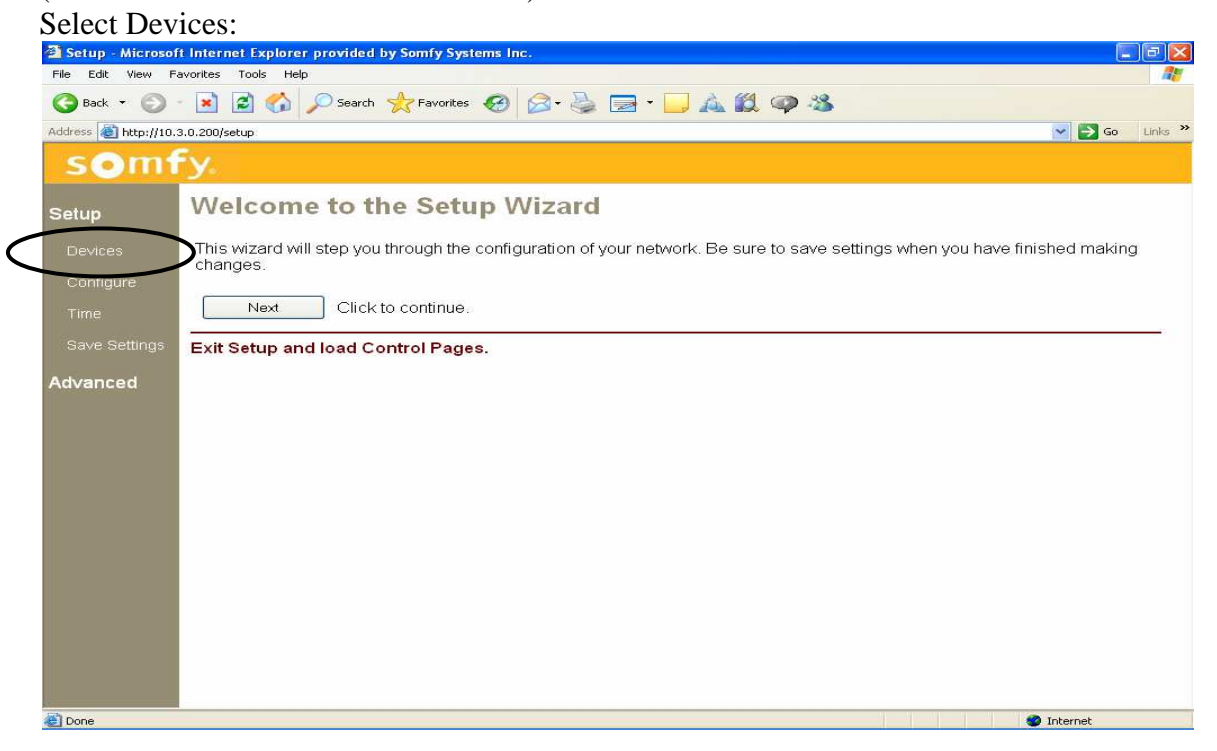

#### Select Somfy:

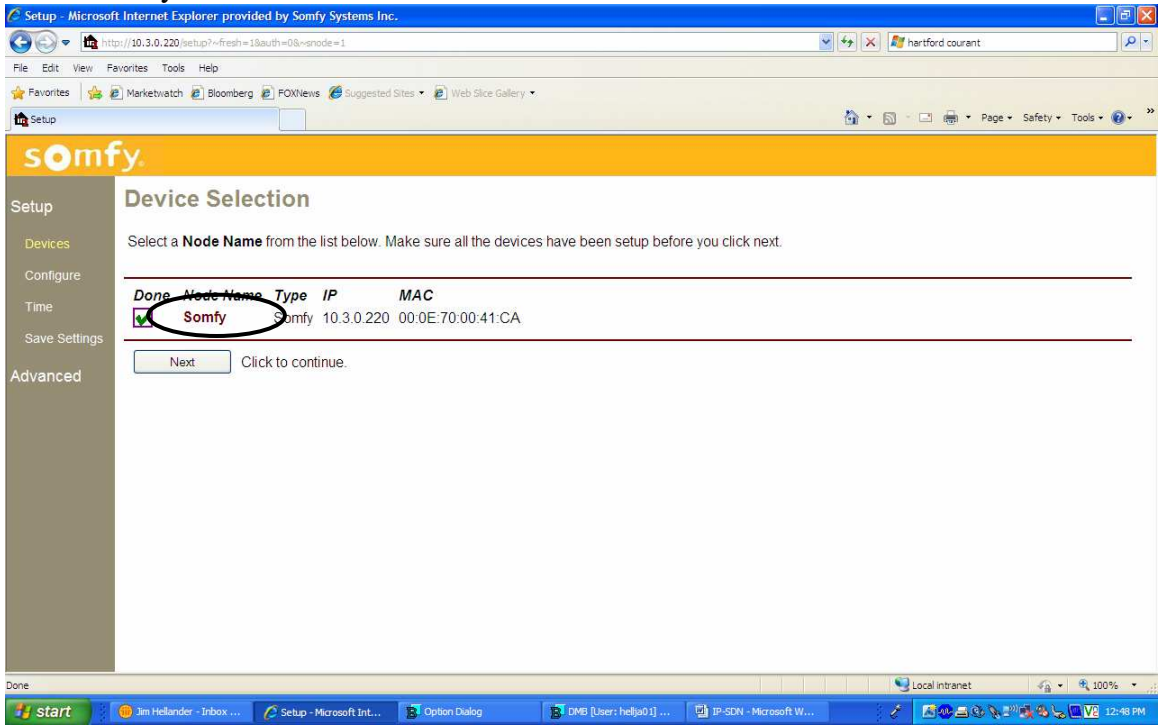

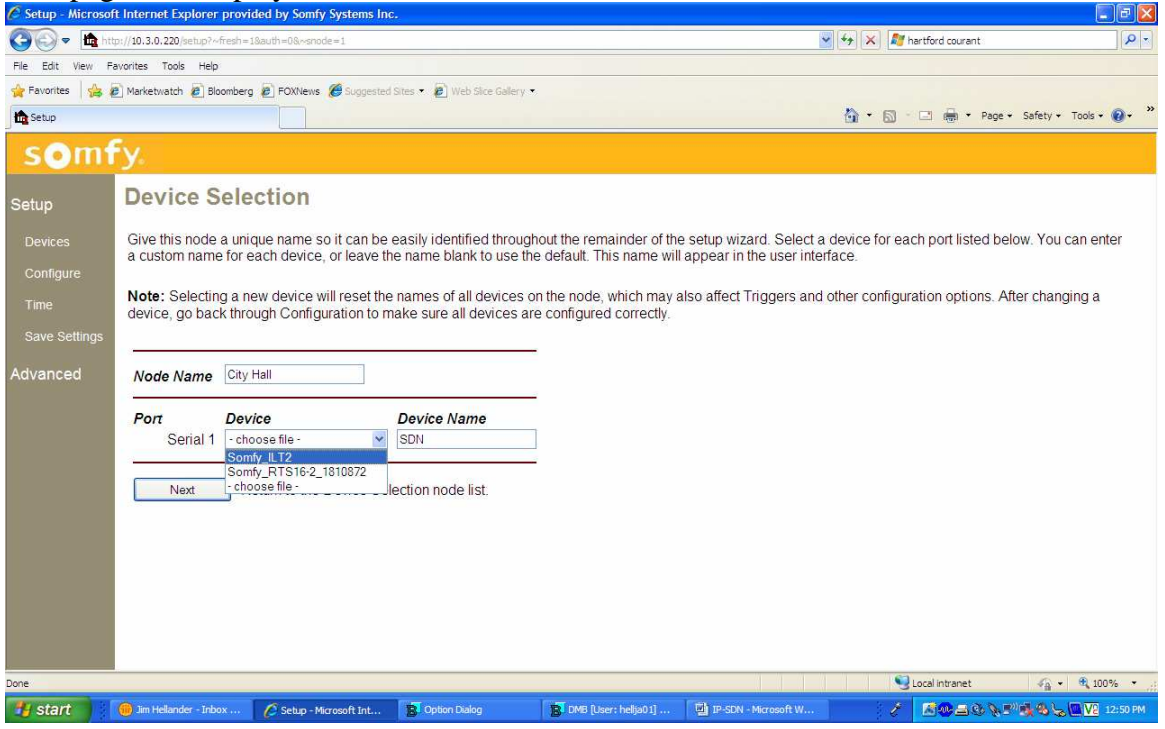

Choose unique node name such as the customer name (City Hall) Choose device name such as SDN

Choose Somfy\_ILT2 from drop down menu and select Next

#### This page will display: Select Configure and then City\_Hall<br>**Explorer provided by Somfy Systems** Inc.  $\Box$   $\Box$   $\times$ GBack · ○ × 2 △ P Search ☆Favorites ④ B · 忌 □ · □ △ 説 ● 名 Address **b** http://10.3.0.200/setup v Go Links  $\rightarrow$ somfy **Device Selection** Setup Select a Node Name from the list below. Make sure all the devices have been setup before you click next. Type IP MAC Done Node Natt  $\overline{\mathbf{M}}$ City\_Hall Mnfy 10.3.0.200 00:0E:70:00:41:CA Click to continue. Next Advanced Done Internet

### This page will display. Select Add.

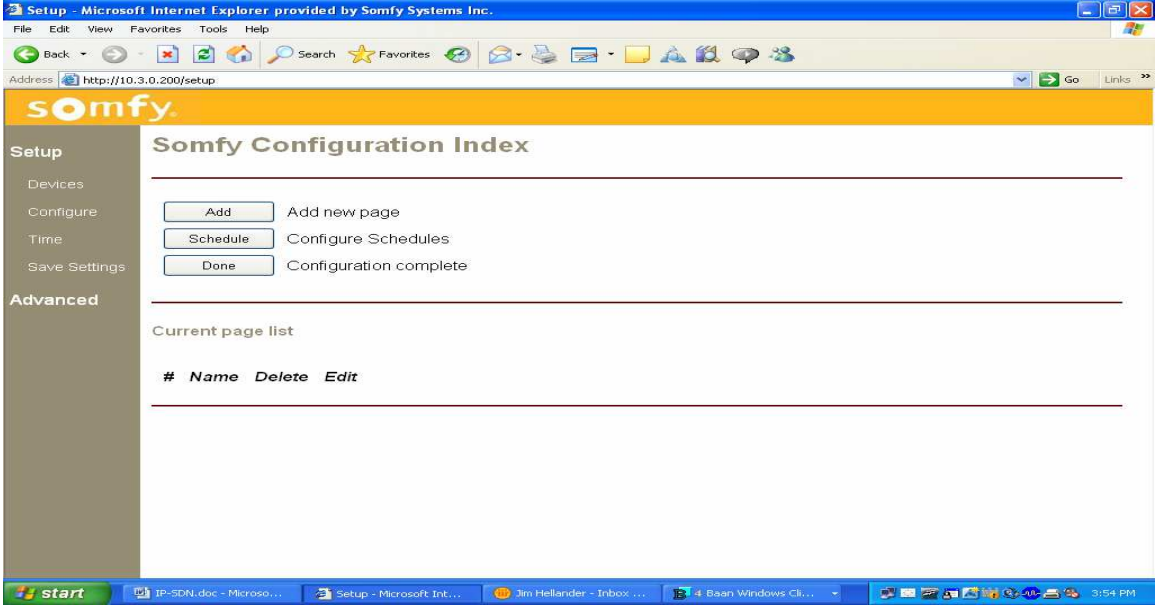

### This page will display:

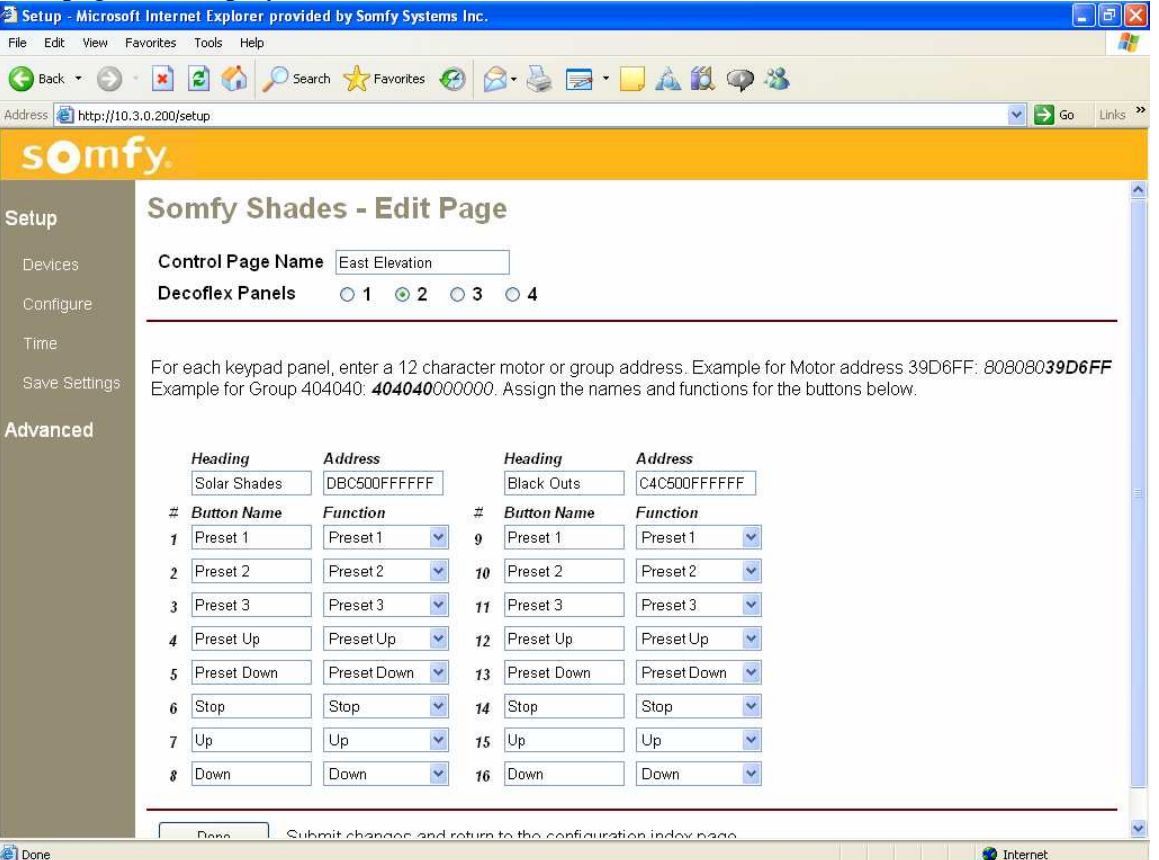

Choose unique Control Page Name, number of panels (e.g. 2), headings and addresses. For further information on Addresses and Functions, see SDN instructions. When complete select Done.

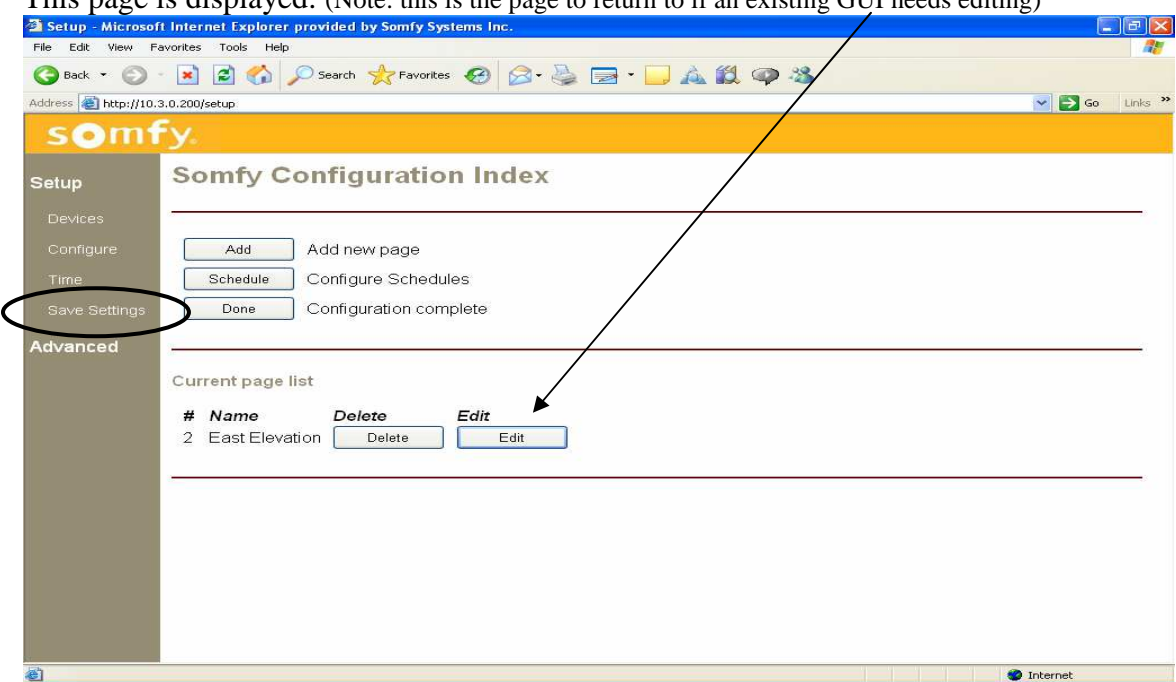

This page is displayed: (Note: this is the page to return to if an existing GUI needs editing)

At this point the system should be tested. Select Save Settings.

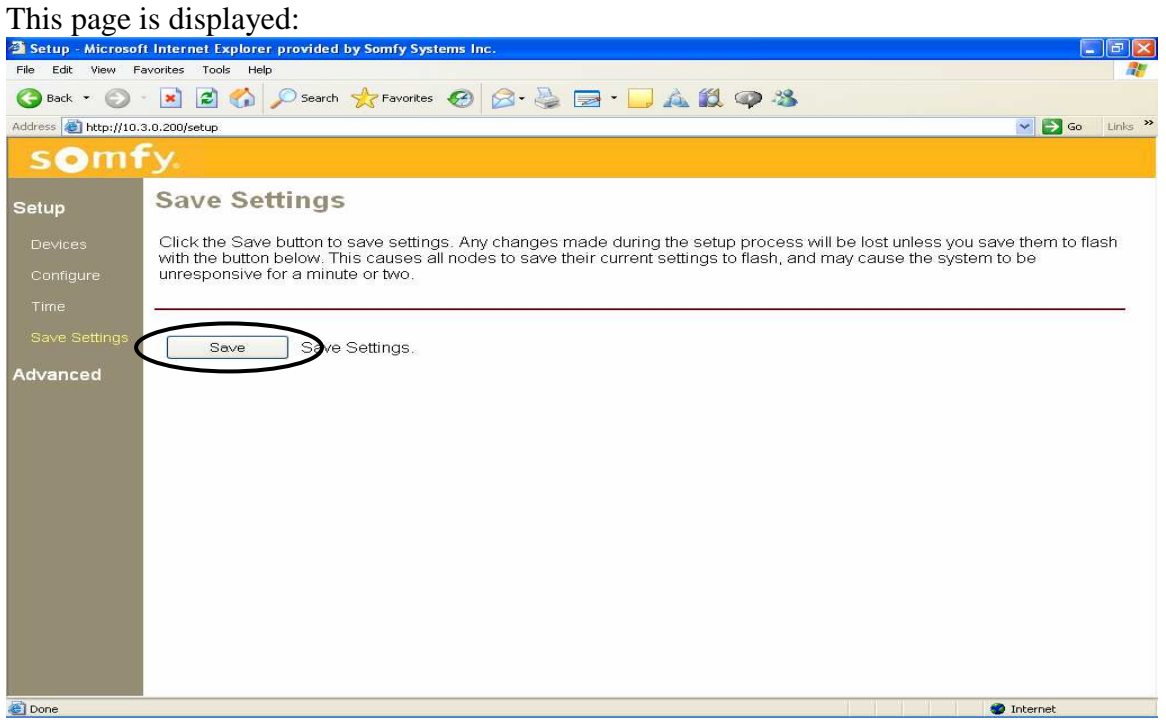

Select Save

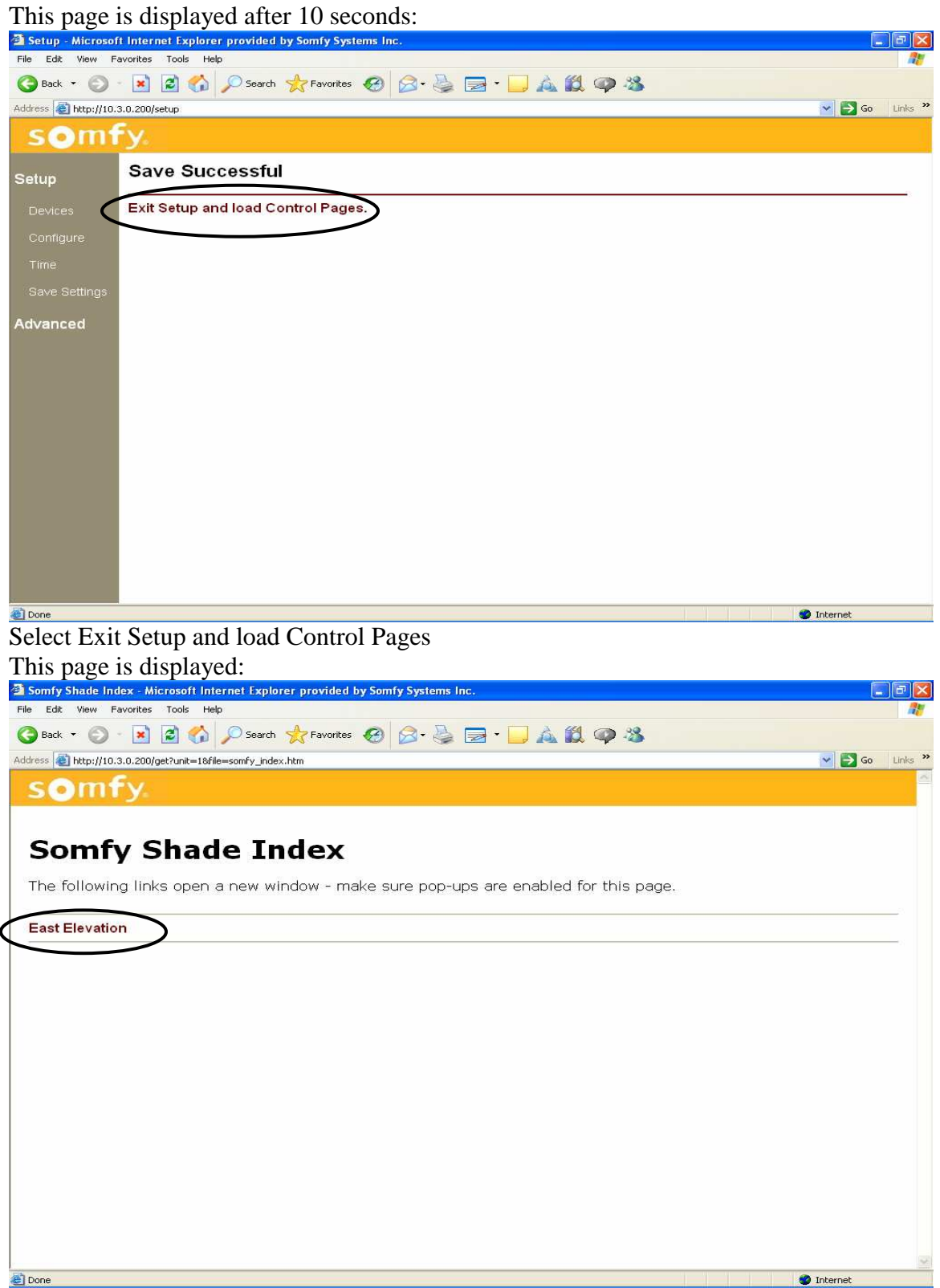

Select East Elevation

#### The GUI will appear on your desktop:

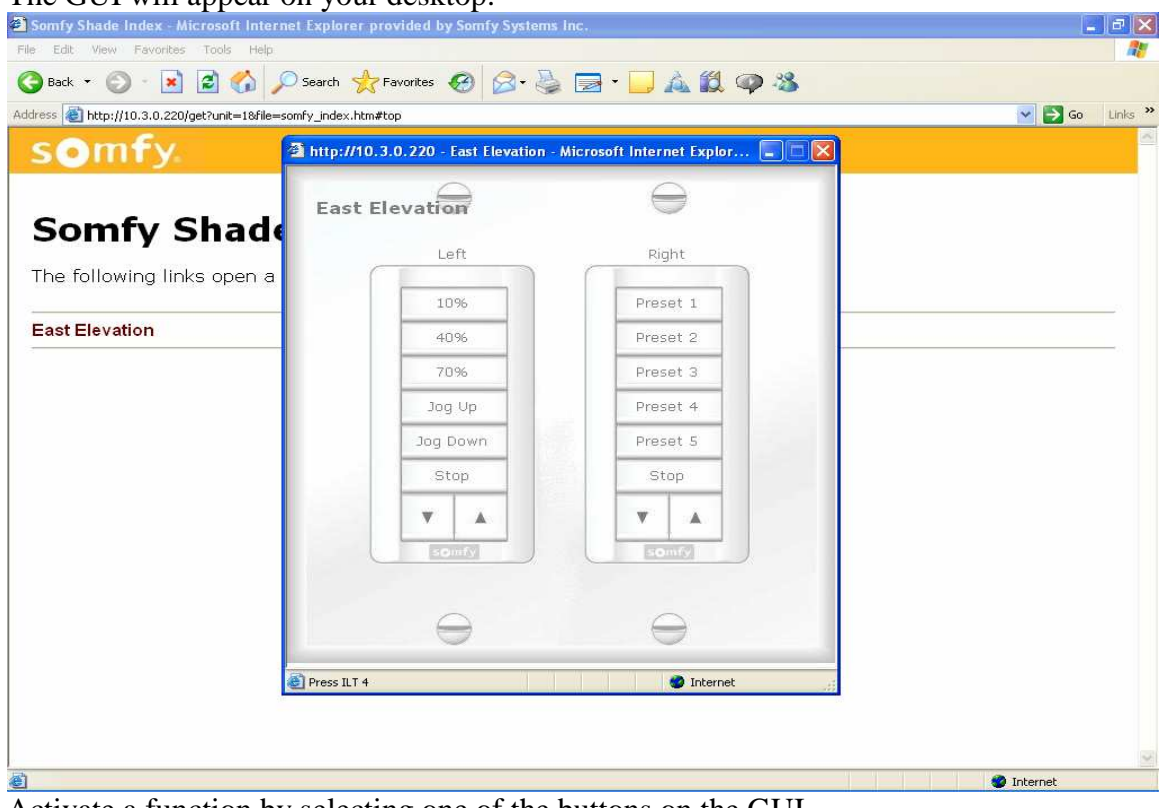

Activate a function by selecting one of the buttons on the GUI.

## **4 Time Schedules** (Internet access is required for time schedules)

Choose Configure from the menu on the left and then click on the node name. The following page will display. (type somfy/setup in I.E.)

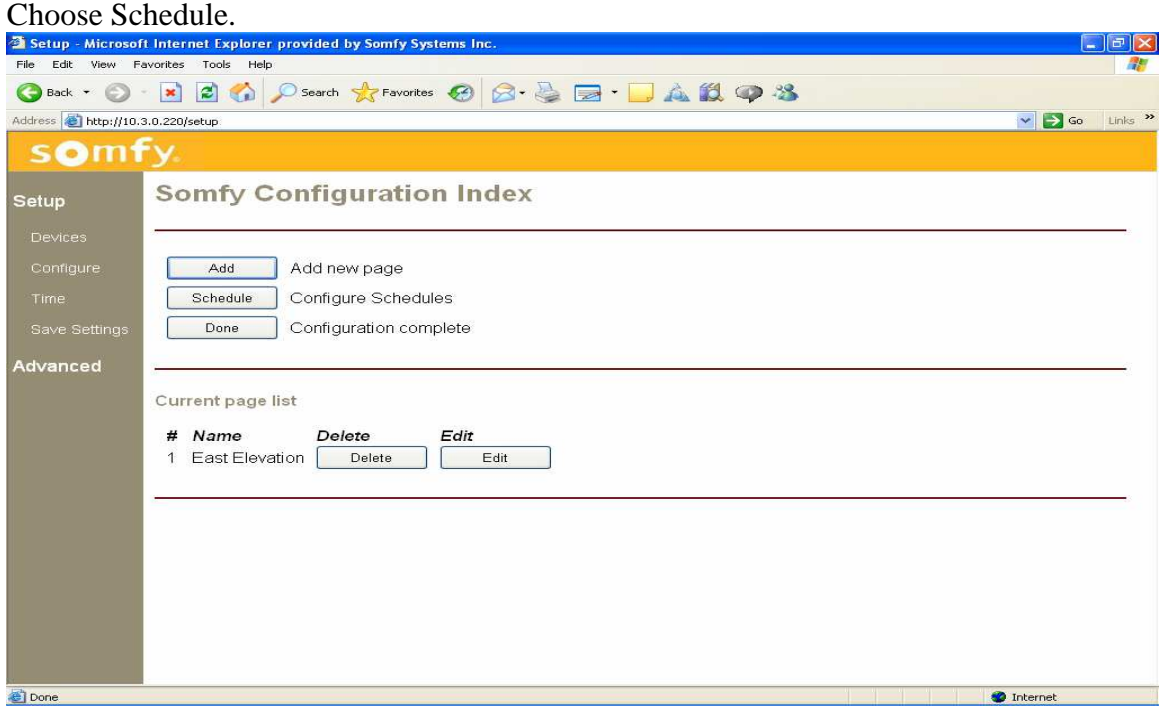

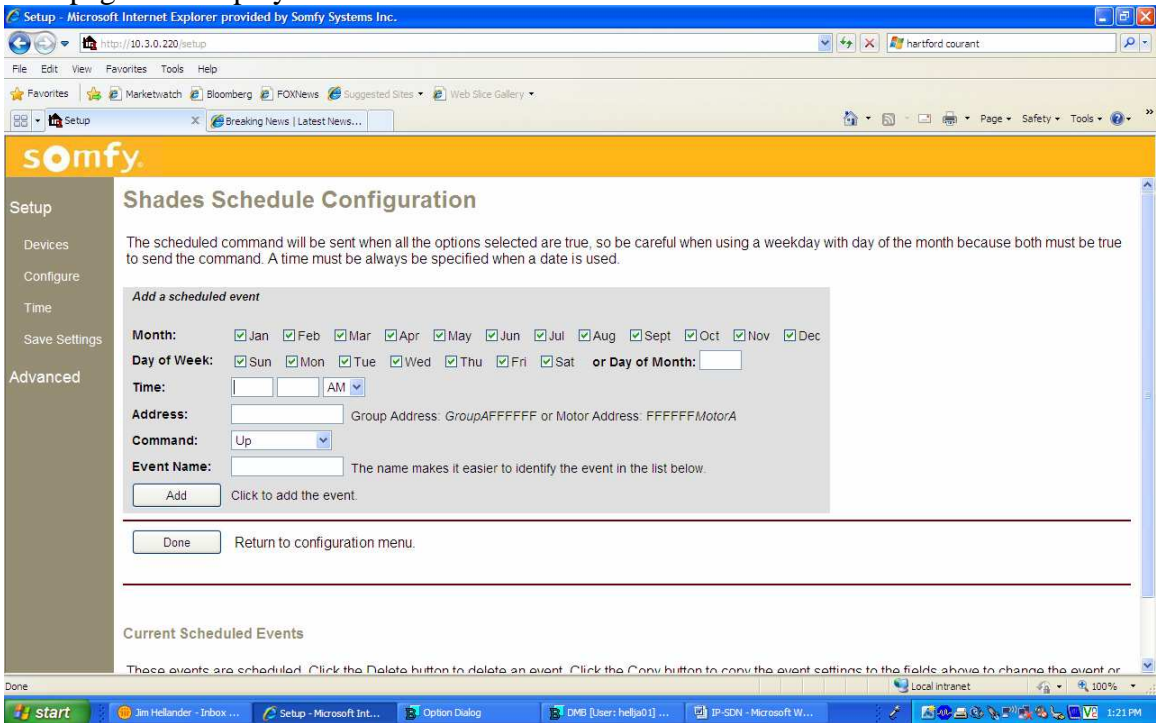

Enter the required information for the timed event:

 Month and Day(s) Time Address (group or individual) Command Unique event name When done then click Add. Repeat the process for each timed event. When all events are entered, click Done. Click Done again. Click Save Settings in left column Click Save Click on "Exit Setup and Load Control pages" A list of GUI pages is shown. Time events are active.

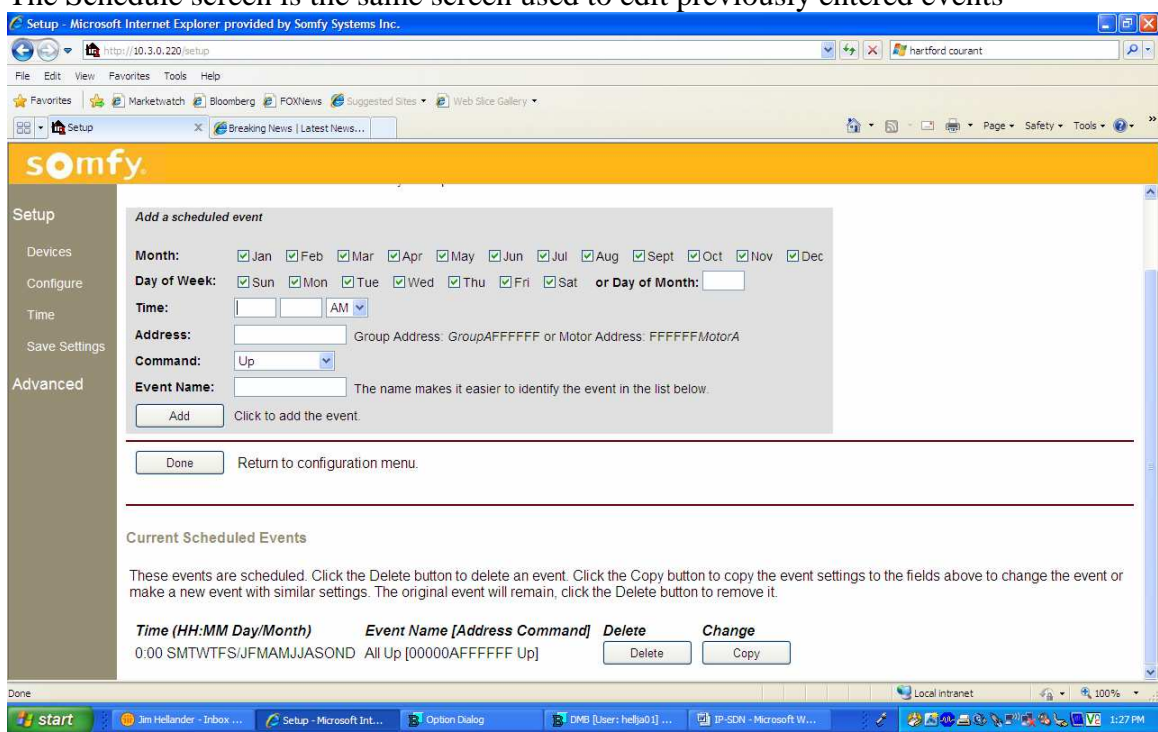

The Schedule screen is the same screen used to edit previously entered events

To edit an event, click copy and make the necessary changes.

Enter unique event name

Click Add.

Delete the original event.

Click Done when editing is complete.

Click Done again.

Click Save Settings in left column

Click Save

Click on "Exit Setup and Load Control pages"

A list of GUI pages is shown. Time events are active

## **5 IP For Addressable URTSII**

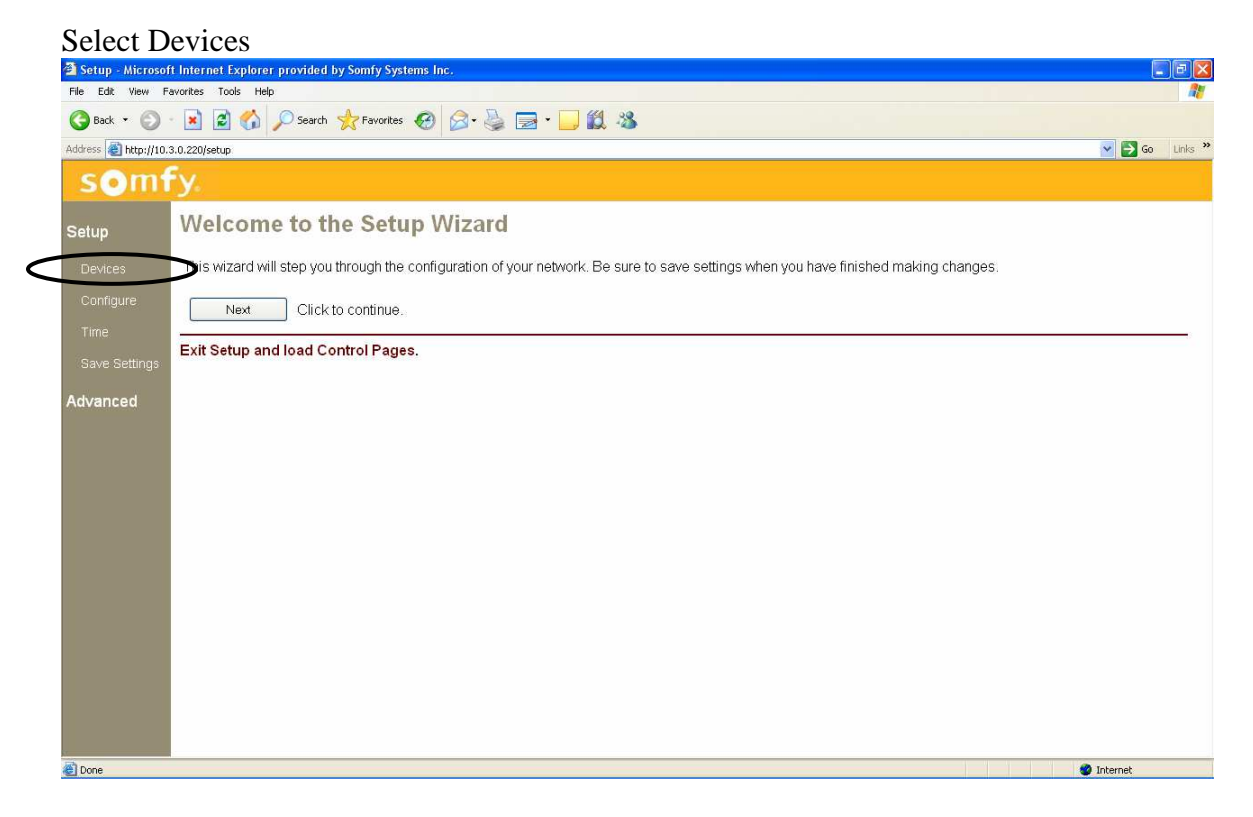

#### Select Somfy

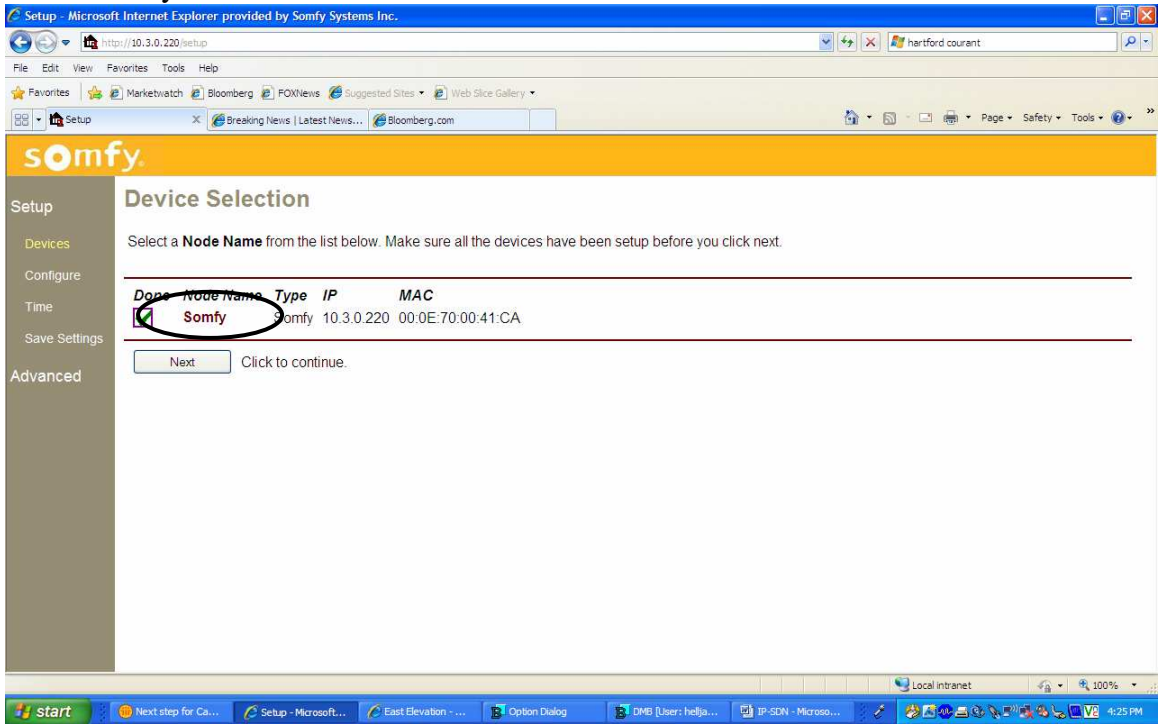

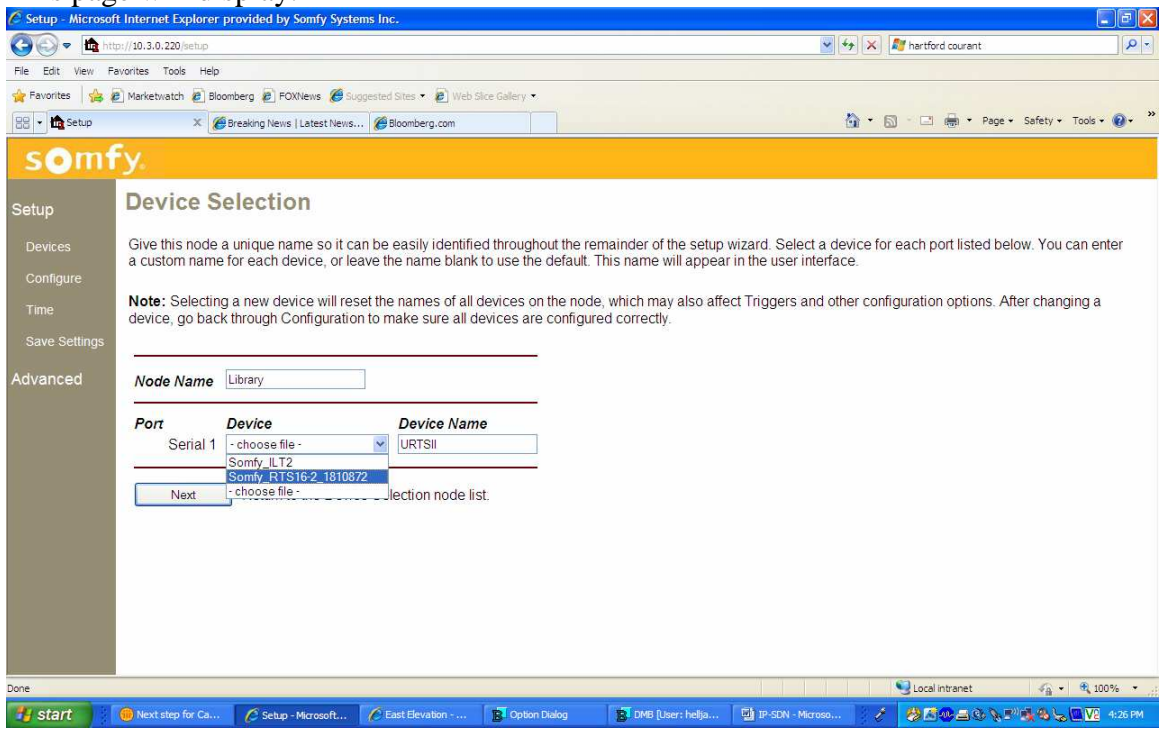

Choose unique node name such as the customer name (Library) Choose device name such as URTSII Choose Somfy\_URTSI(16\_2) from drop down menu and select Next

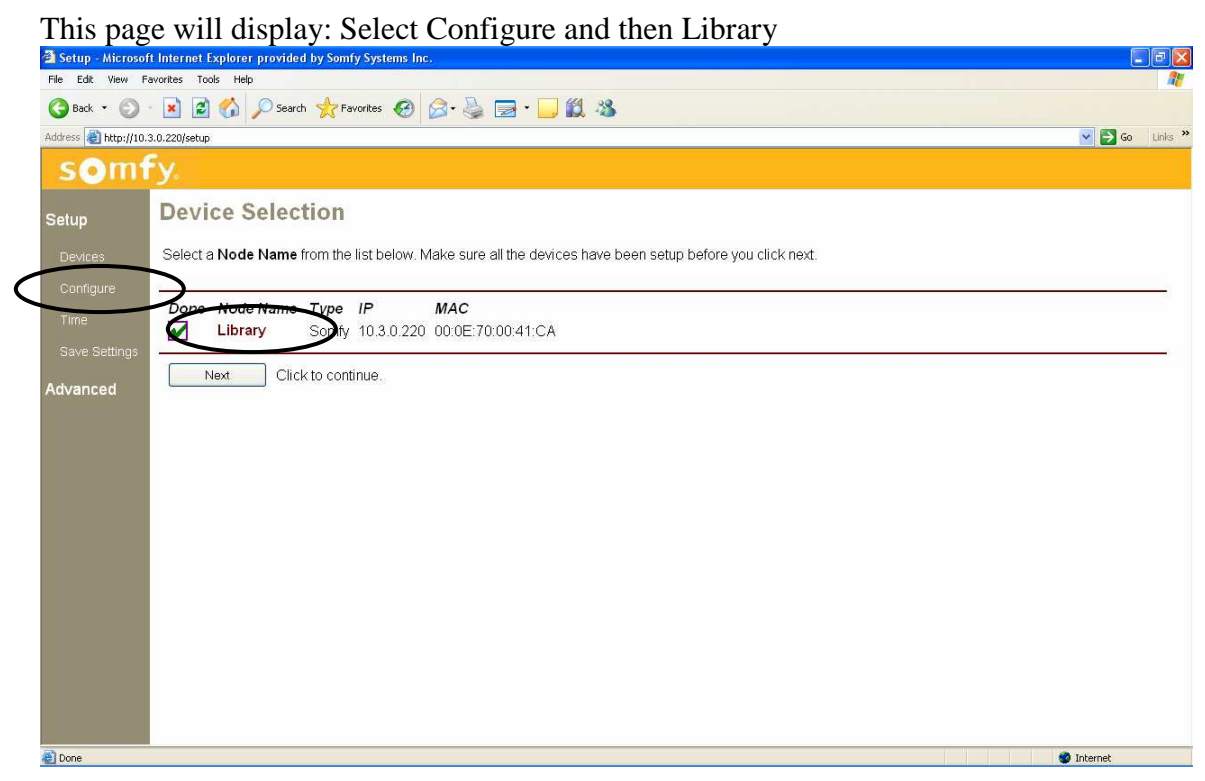

#### This page will display. Select Add

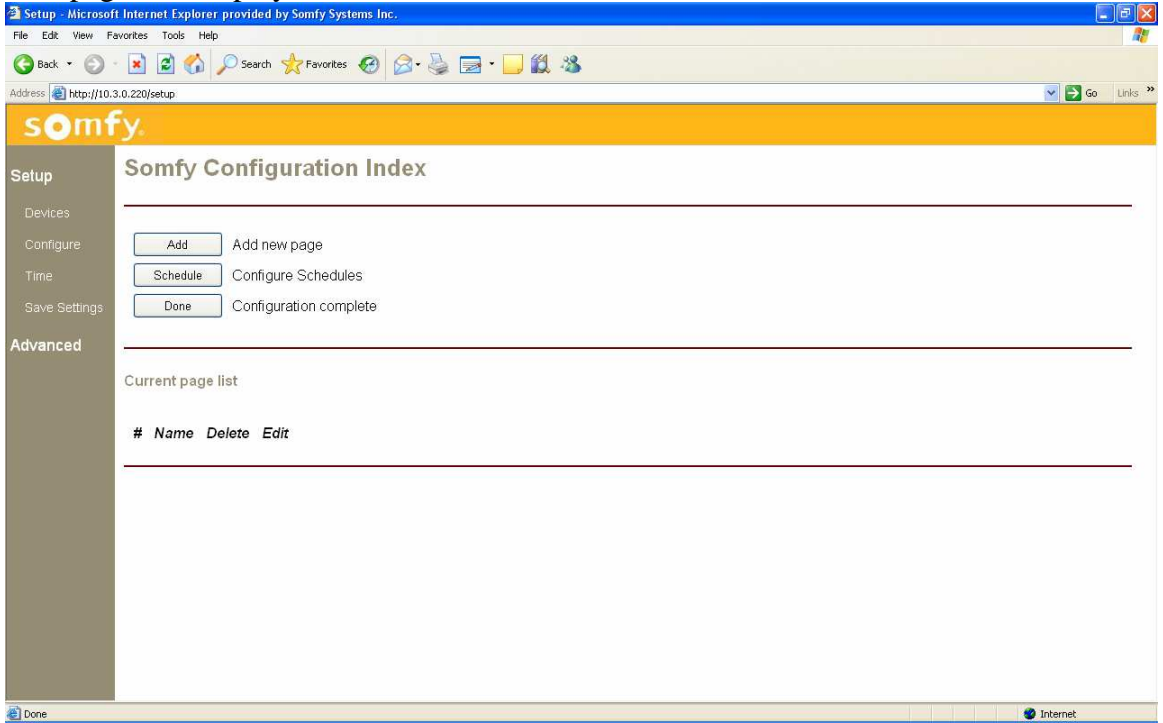

### This page will display:

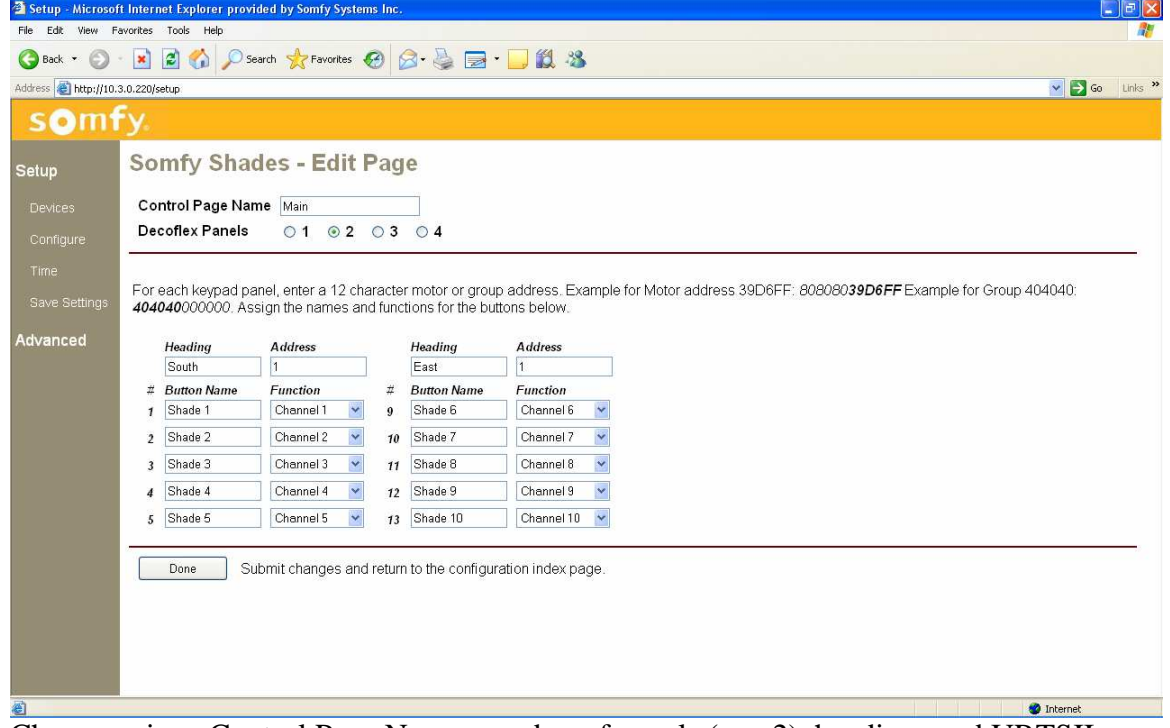

Choose unique Control Page Name, number of panels (e.g. 2), headings and URTSII addresses. For further information on Addresses and Functions, see URTSII instructions. When complete select Done.

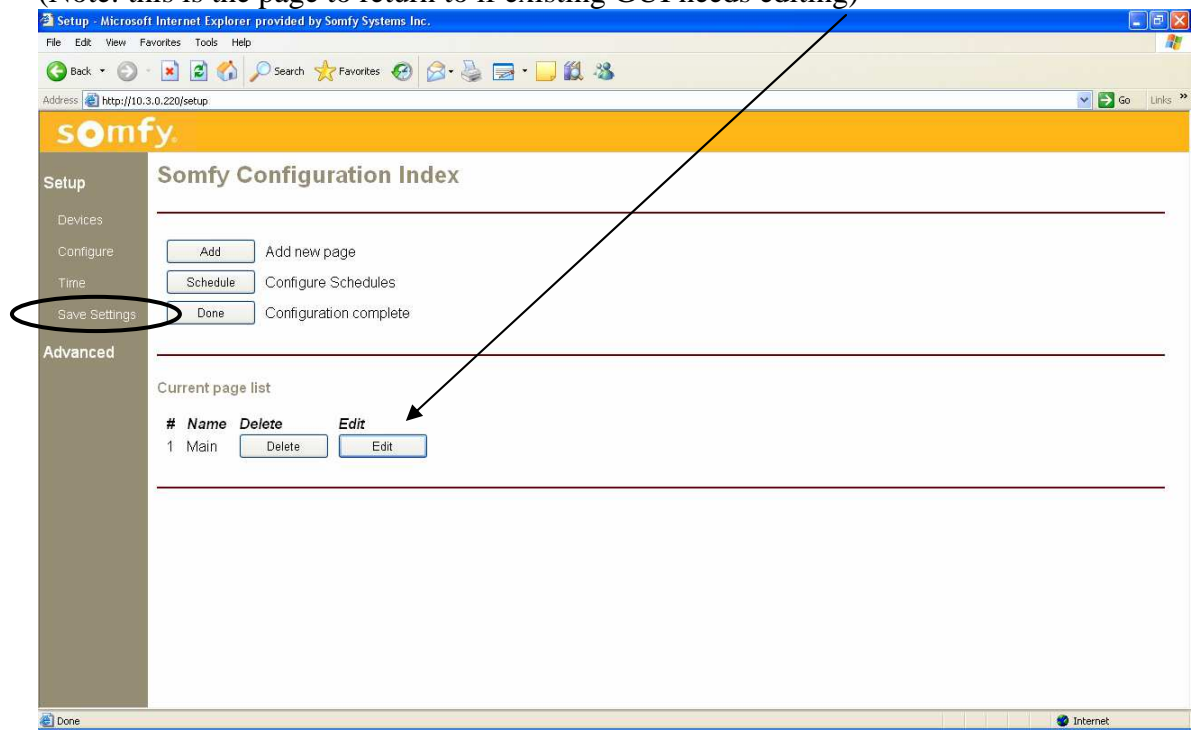

(Note: this is the page to return to if existing GUI needs editing)

At this point the system should be tested. Select Save Settings. This page is displayed:

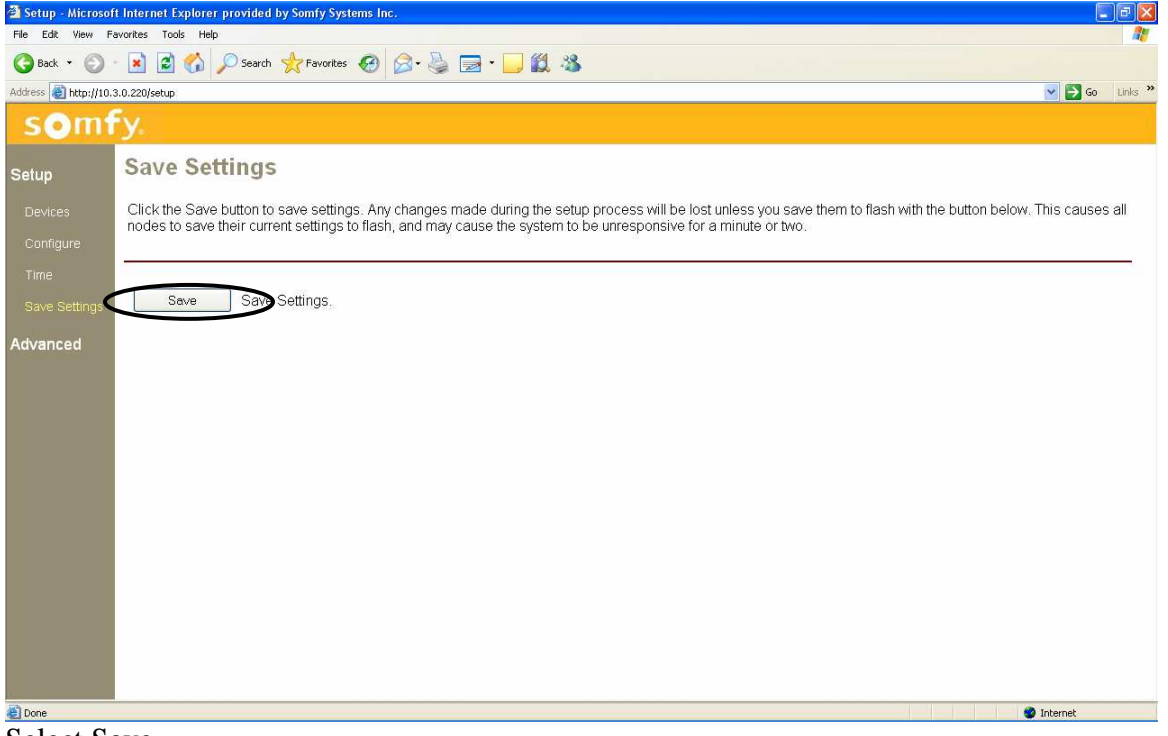

Select Save

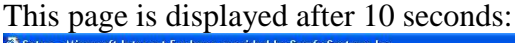

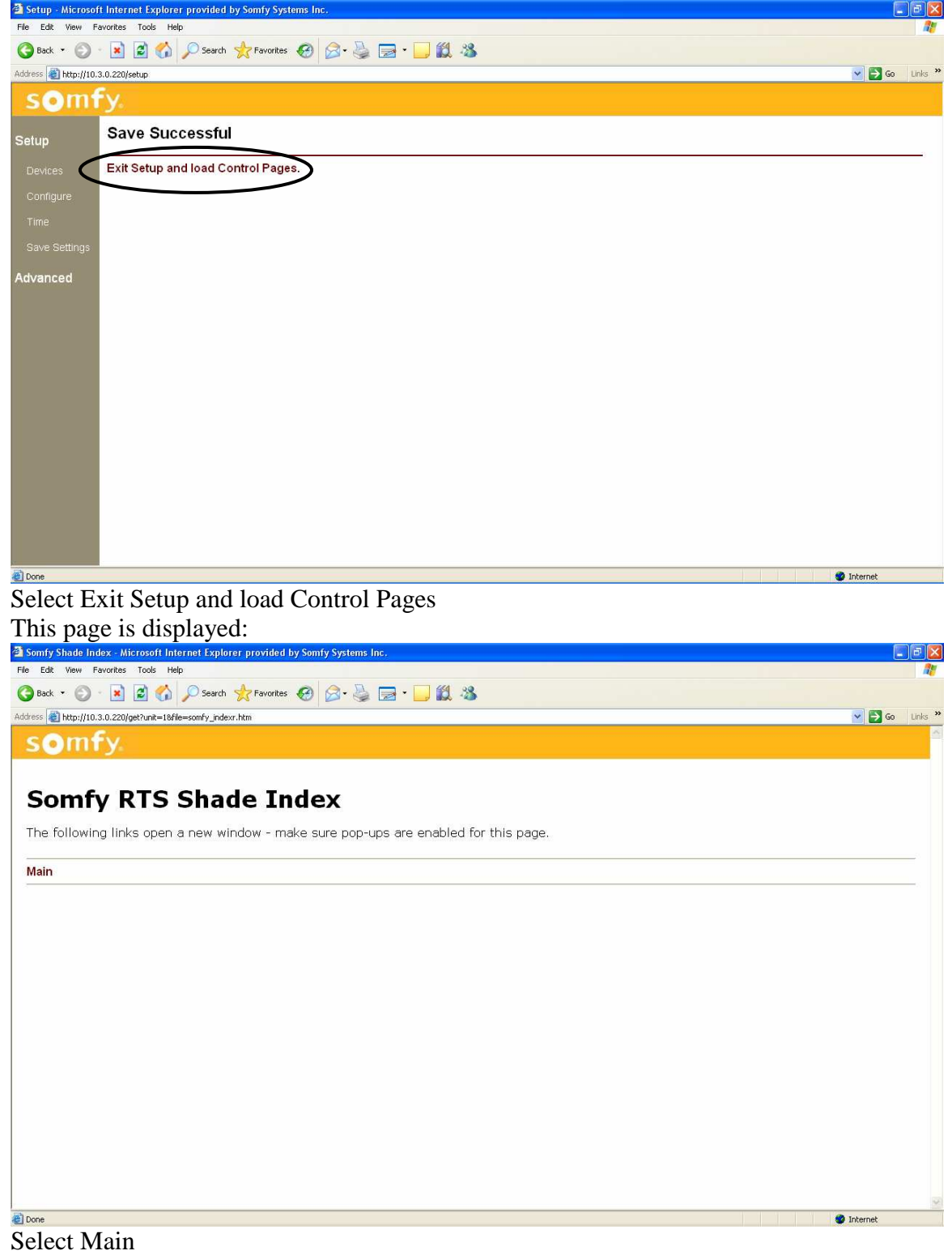

The GUI will appear on your Desktop:

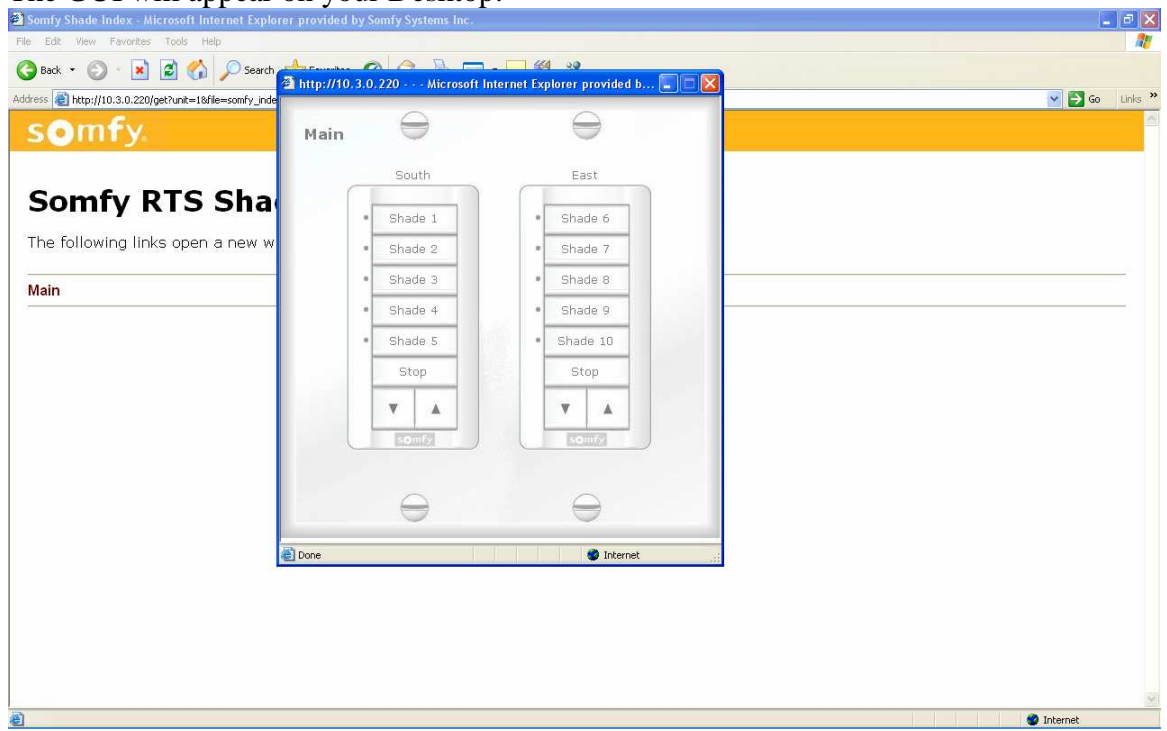

Activate a function by selecting one of the channels and then a command on the GUI

## **6 Time Schedules** (Internet access is required for time schedules)

Choose Configure from the menu on the left and then click on the node name. The following page will display. (type somfy/setup in I.E.)

Choose Schedule.<br>C Setup - Microsoft Internet Explorer provided by Somfy Syste  $F$ → <del>●</del>http://10.3.0.220/s V 8 + X F cheap software  $Q -$ File Edit View Favorites Tools Help  $\frac{1}{10}$  Favorites  $\frac{1}{100}$  W Marketwatch  $\frac{1}{100}$  Bloomberg  $\frac{1}{100}$  FOXNews  $\frac{1}{100}$  Suggested Sites  $\cdot$   $\frac{1}{100}$  Web Site Gallery  $\cdot$ 88 - Cheap Software. Buy cheap ... G Breaking News | Latest News... W MarketWatch.com: Stock Ma... the Setup ☆ - 同 - □ 扁 - Page - Safety - Tools - @ somfy **Somfy Configuration Index** .<br>Setup Add Add new page Schedule Configure Schedules Save Done Configuration complete Advanced Current page list # Name Delete Edit 1 Main Delete Edit  $\bigoplus$  Internet  $\mathcal{L}_{\mathrm{B}}$  -  $\left[-\theta\right]$  100%. C Setup - Microsoft I... **10** Jim Hellander - Inb.  $\begin{array}{|c|c|c|c|}\hline \end{array}$  America Online 9.0 ...  $\begin{array}{|c|c|c|}\hline \end{array}$  Option Dialog  $\sqrt{B}$  EPI4\_PROD\_IDC Bi...  $\Box$  IP-SDN - Microsoft 2 参え Pint ニック 250m **H** start

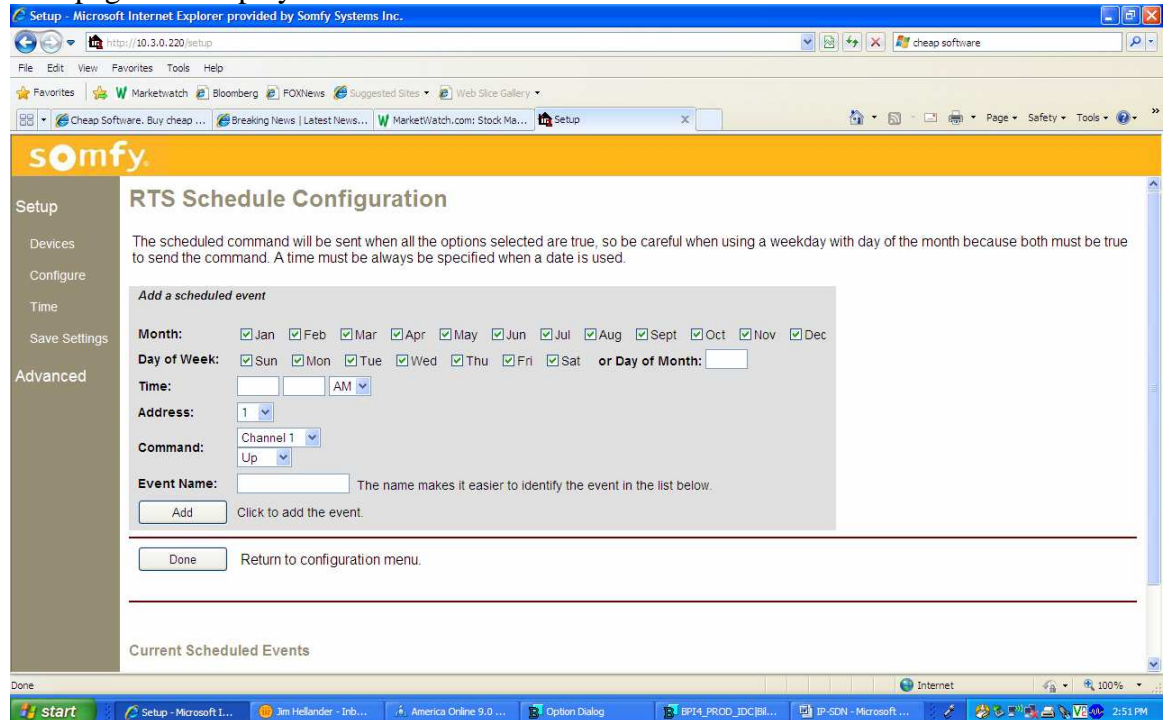

Enter the required information for the timed event:

Month and Day(s) Time URTSII Address (1-16) RTS Channel Command Unique event name When done then click Add. Repeat the process for each timed event. When all events are entered, click Done. Click Done again. Click Save Settings in left column Click Save Click on "Exit Setup and Load Control pages" A list of GUI pages is shown. Time events are active.

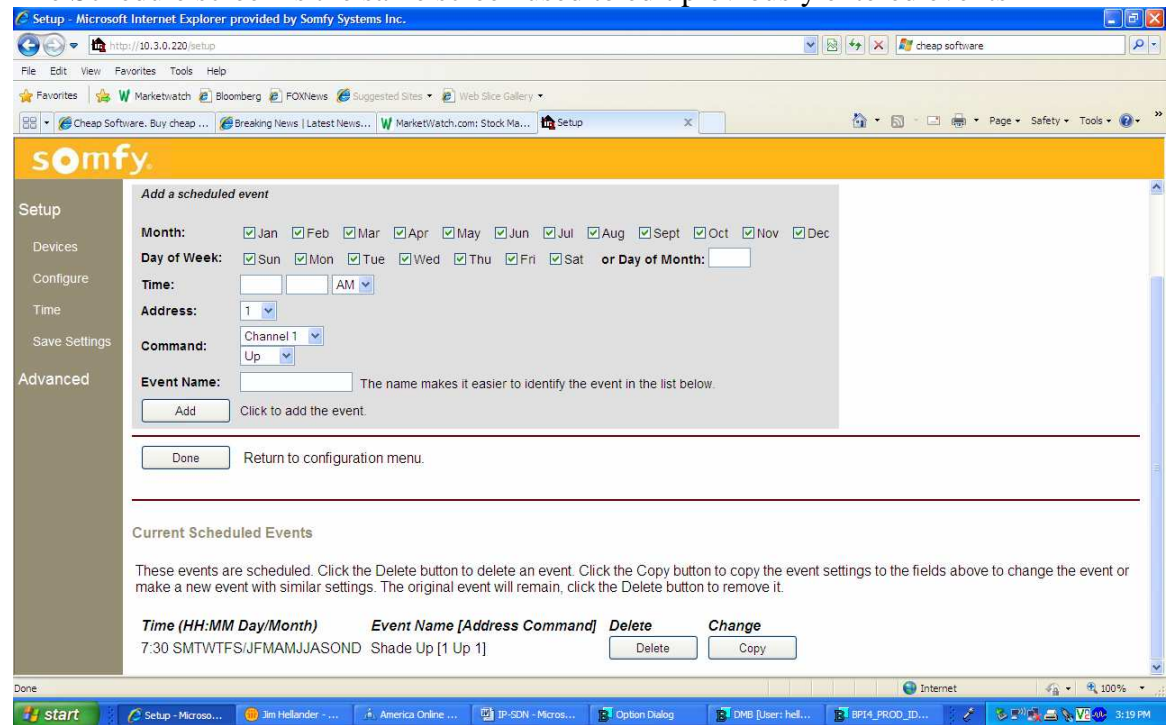

The Schedule screen is the same screen used to edit previously entered events  $\circ$  setup - Microsoft Internet Explorer provided by Sonfy Systems Inc.

To edit an event, click copy and make the necessary changes. Enter unique event name Click Add. Delete the original event. Click Done when editing is complete. Click Done again. Click Save Settings in left column Click Save Click on "Exit Setup and Load Control pages" A list of GUI pages is shown. Time events are active

#### **There are no other areas of the Setup that should be accessed.**

**For technical support call Somfy @ 609-395-1300 #112691, 112143 or 112662.**